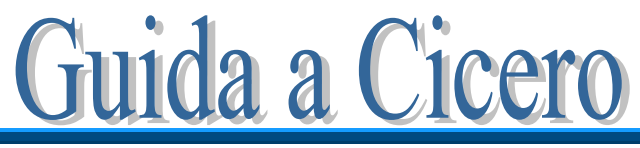

Versione 3.0

# GRIGLIA DI CORREZIONE SECONDA PROVA LICEO CLASSICO

### Premessa

**Cicero** facilita la correzione della terza prova, aiutando a mantenere un criterio unico e oggettivo nell'assegnazione del voto.

La cartella di Excel contiene, di default, le seguenti schede: *Classe*, *Criteri*, *1*, *Riepilogo*, *Doc15* come si vede in figura:

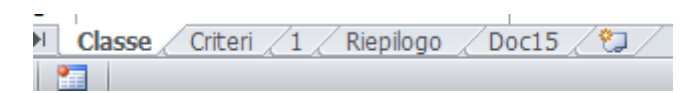

La scheda *Classe* contiene i nominativi degli studenti e i dati che appariranno sulla griglia di correzione, nonché le informazioni necessarie sulla tipologia e composizione della prova. Nella scheda *Criteri* si ritrovano i parametri che determinano il voto del compito. La scheda *1* è la vera e propria griglia di correzione del compito dell'allievo selezionato. La scheda *Riepilogo* è un quadro riassuntivo dei punti riportati da ciascun allievo e il voto conseguito. *Doc15* è la pagina da stampare e allegare al documento del 15 maggio o al verbale d'esame, che riporta i criteri usati per la correzione della prova.

Di seguito vengono descritte in dettaglio le singole schede e i passi da seguire. E' tutto molto semplice e si comincia a correggere in 3 mosse:

- 1. immissione dei nominativi degli studenti e dei dati della commissione
- 2. controllo dei criteri con eventuali modifiche
- 3. inizio della correzione partendo da una qualsiasi delle schede

### La scheda *Classe*

Il primo passo da fare è immettere i nominativi dei candidati. Per fare questo, basta cancellare i nominativi presenti (che sono stati inseriti a titolo di esempio) e scrivere i nomi degli allievi della classe da esaminare.

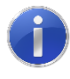

Usare un file di Excel per ogni classe. I nomi degli allievi possono essere copiati da un'altra tabella e incollati in questa.

L'immagine seguente mostra un esempio di parte di foglio compilato.

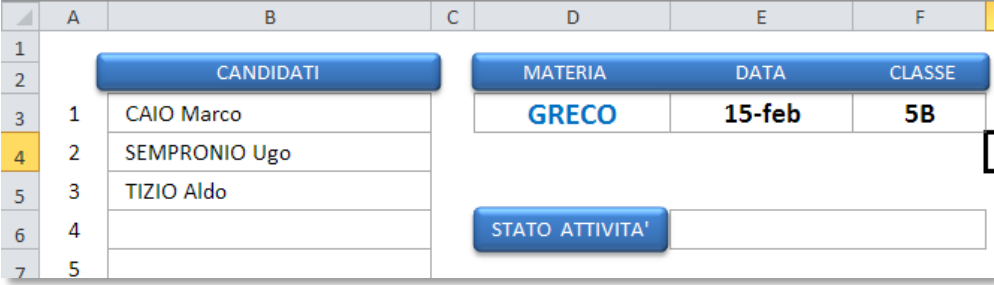

Occorre scegliere dalla tendina della cella D3 la materia (Greco/Latino), inserire nella cella E3 la data della prova e nella cella F3 il nome della classe:

I dati inseriti in questa scheda appariranno sulla griglia di correzione (*scheda 1*):

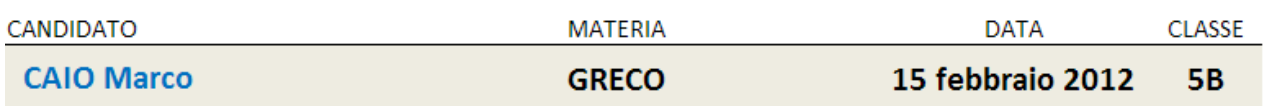

Il numero degli allievi in elenco viene determinato autonomamente dal foglio di calcolo.

A questo punto, cliccando sul pulsante indicato (*oppure premendo Ctrl+G*), vengono create automaticamente tante griglie di correzione quanti sono gli allievi. Le griglie sono numerate in sequenza e ogni numero corrisponde alla

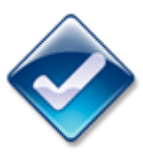

posizione in elenco dell'allievo; ad esempio la scheda "4" corrisponde al candidato n.4 in elenco e riporta, nella cella A3, il nome del candidato.

Alla fine della generazione delle schede di correzione, appare la scritta:

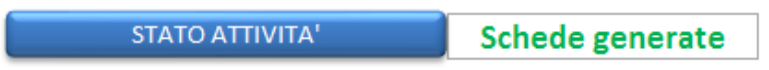

Gli altri pulsanti presenti nella scheda servono a:

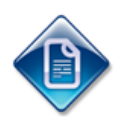

richiamare questa guida per una consultazione in caso di difficoltà

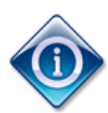

aprire la finestra di informazioni sulla versione del programma, la licenza d'uso e note dell'autore.

## La scheda *Criteri*

Il secondo passo da fare è controllare, modificare e integrare la scheda *Criteri*. La scheda si presenta come in figura:

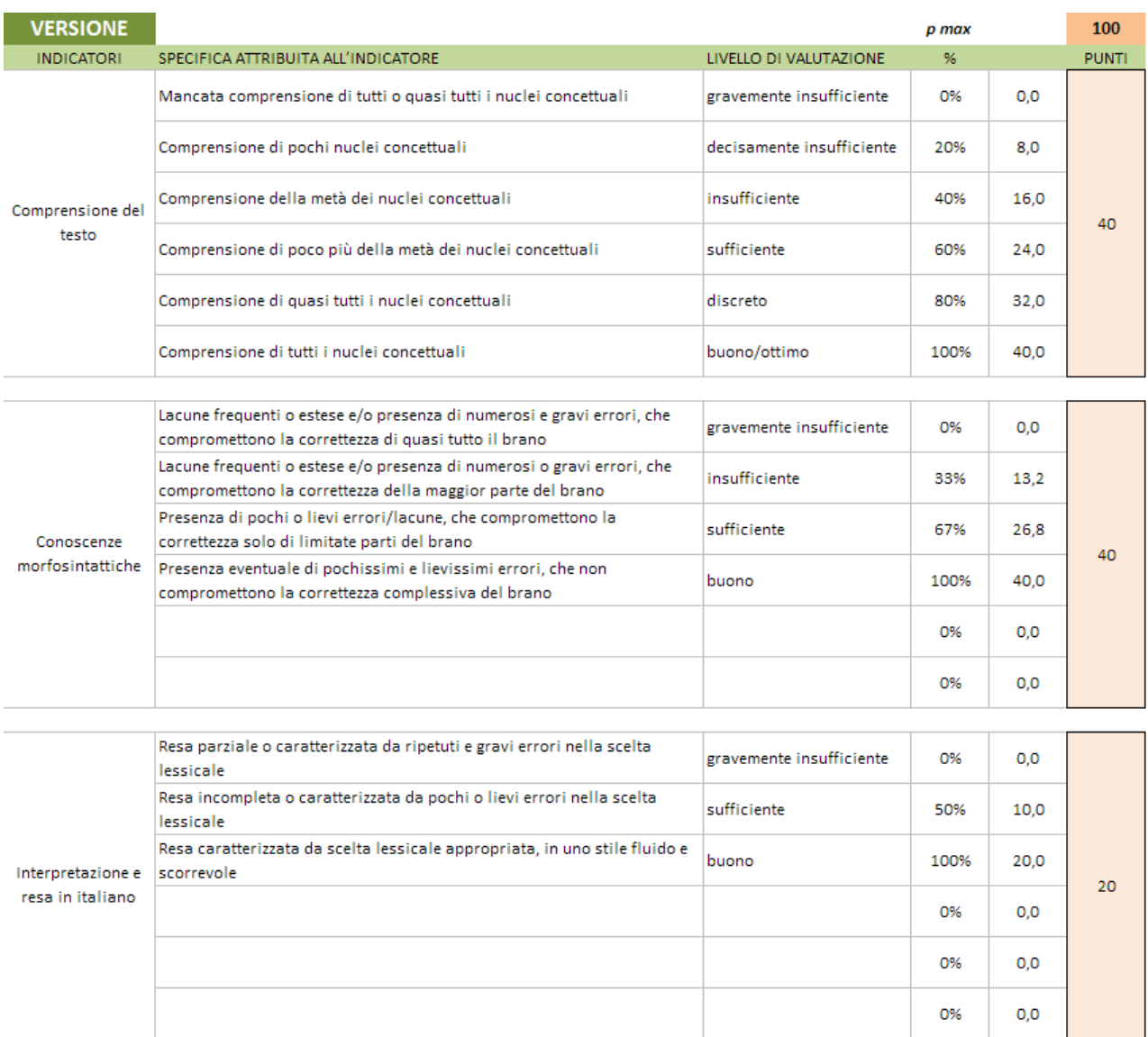

La scheda contiene i criteri che il foglio elettronico usa nella correzione del compito, quindi occorre prestare attenzione affinché i criteri siano quelli voluti.

E' possibile in questa fase modificare qualche indicatore e/o descrittore che non si adatta bene al tipo di domanda proposta; per farlo, basta portarsi nella cella da modificare e scrivere il nuovo testo.

Per assegnare i punteggi è sufficiente cliccare nelle caselle a fondo rosa e digitare il nuovo valore. Il punteggio complessivo della prova viene determinato in automatico, mentre occorre stabilire la percentuale del compito che comporterà la sufficienza, scegliendo il valore nella tendina preposta.

prof. Vincenzo Maiorino – Liceo Classico Scientifico Isaac Newton 4

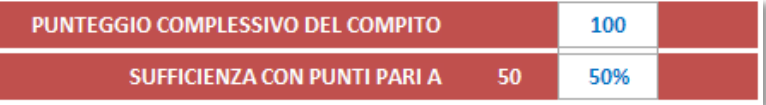

**Calcolo del voto**. La tabella successiva riporta la procedura di calcolo del voto in funzione del punteggio raggiunto dallo studente. La funzione utilizzata è una parabola. Il voto massimo e il voto in quindicesimi per la sufficienza sono stabiliti dalla norma. Si ritiene di adottare un voto minimo diverso da zero e la logica è la seguente: nella scala in decimi si suole generalmente assegnare il voto 2 a compito non svolto; 2/10 è pari al 20% della scala, di conseguenza il 20% della scala in quindicesimi è pari a 3.

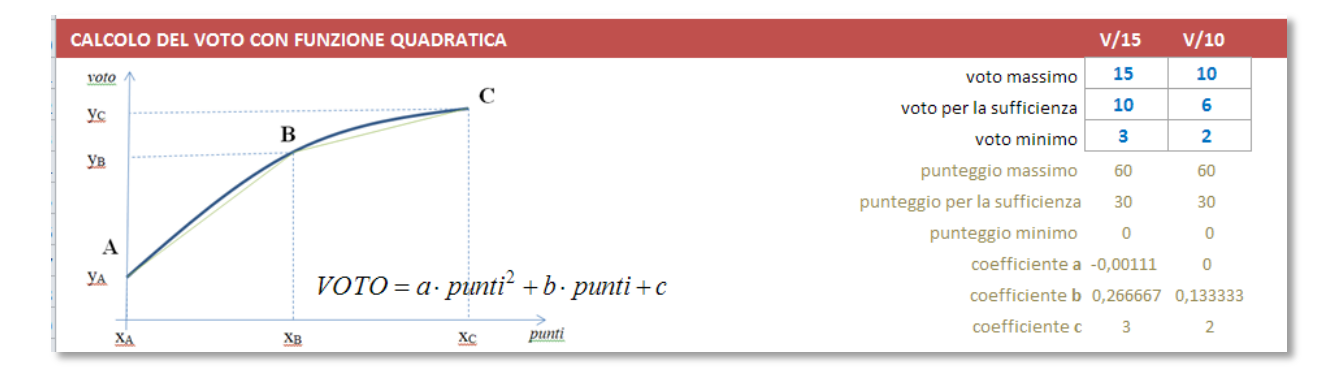

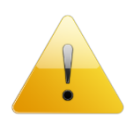

Nel caso si voglia scegliere diversamente, basta modificare i numeri in azzurro. Nel caso si modifichino i valori, si faccia attenzione alla congruenza tra i corrispondenti valori in decimi e in quindicesimi.

**Arrotondamento**. La griglia di correzione determina una proposta di voto con un numero che presenta 2 cifre dopo la virgola. Il voto finale del compito deve essere un intero, pertanto è necessario arrotondare il risultato. Il criterio di arrotondamento viene scelto in questa tabella:

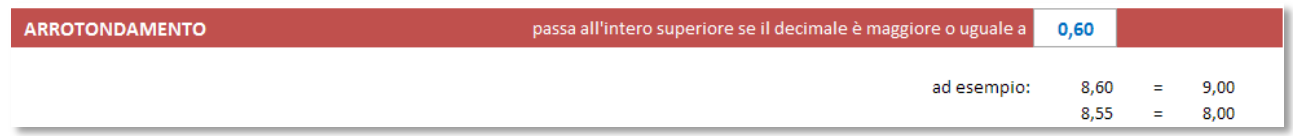

Cliccando sulla cella con il numero in azzurro, si apre una tendina in cui scegliere il criterio di arrotondamento.

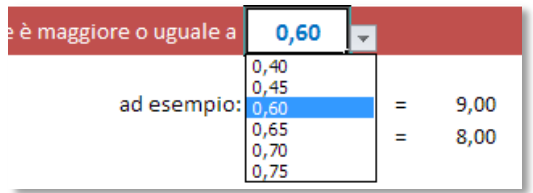

A questo punto si è pronti per correggere la verifica.

Si riportano delle indicazioni per la scheda "*1*" che ovviamente valgono per tutte le schede numerate.

Nella scheda "*1*" sono presenti delle tendine in cui scegliere i valori.

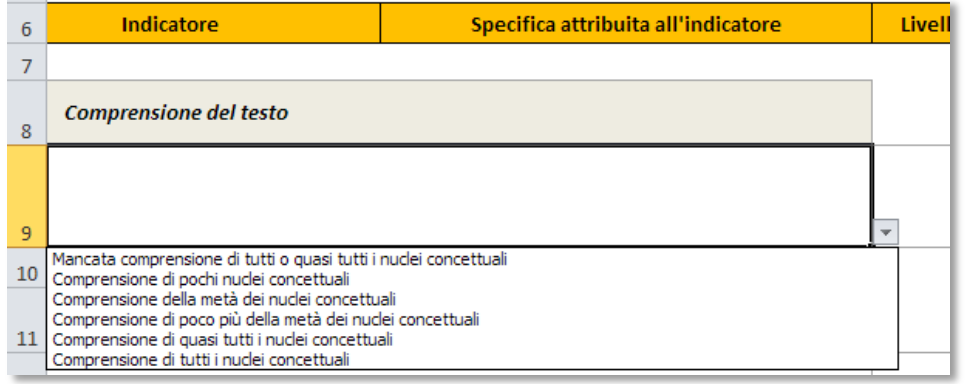

Basta scegliere la tipologia di risposta tra quelle proposte nella tendina (le scritte in azzurro) e il foglio di calcolo provvede a determinare il punteggio raggiunto.

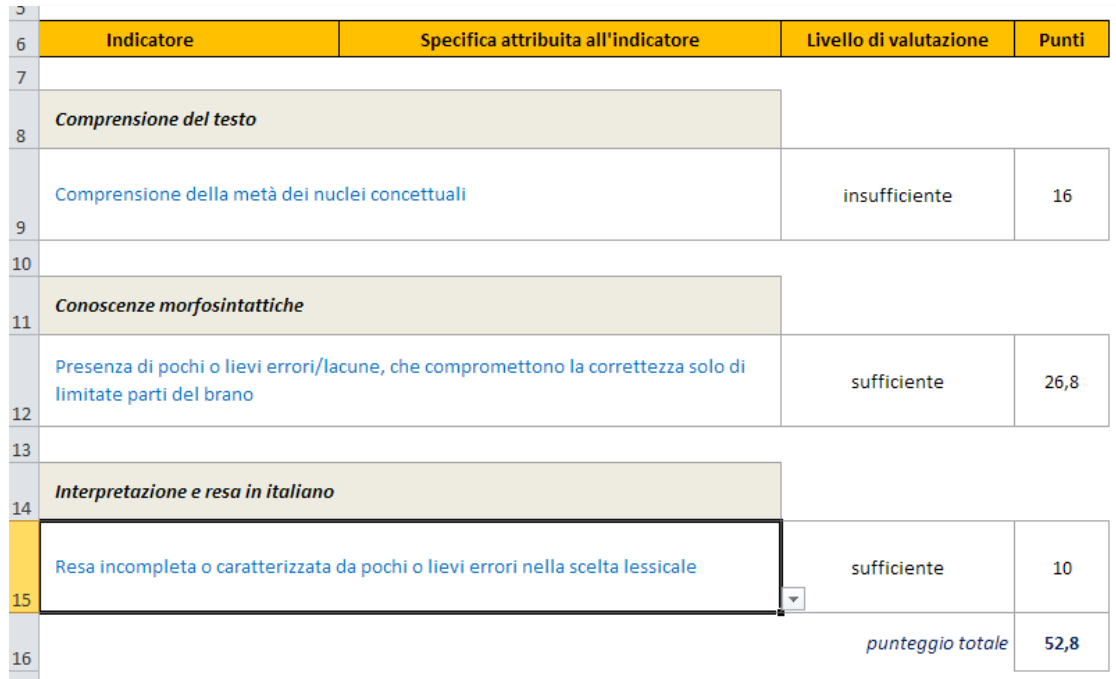

Al fondo della griglia di correzione appaiono le seguenti informazioni: il voto in quindicesimi e l'equivalente voto in decimi.

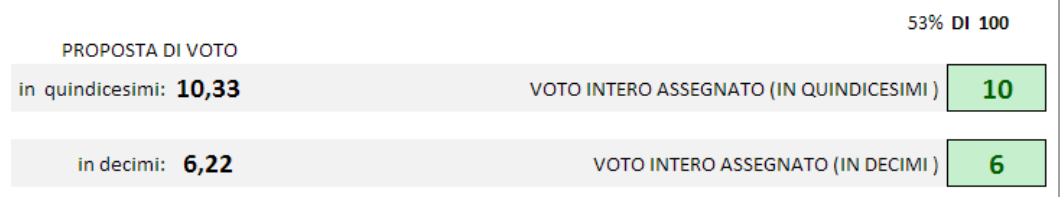

Il voto intero viene determinato in base alle scelte sull'arrotondamento; nel caso si desideri un arrotondamento diverso per un determinato compito, si può scegliere il voto nella tendina a discesa su fondo giallo: il voto assegnato verrà sostituito. Per ritornare al voto precedente, basta cancellare con il tasto *Canc* il numero nella casella a fondo giallo "Sostituisci con". Per evidenziare che il voto assegnato è stato modificato e che non segue il criterio generale di arrotondamento, viene cambiato il colore del testo e dello sfondo del "Voto intero assegnato".

Si può, a questo punto passare alla scheda successiva.

**Resettare la griglia**. Può capitare di avere l'esigenza di ripulire la griglia di correzione dai dati precedentemente inseriti; in questo caso basta premere contemporaneamente i tasti Ctrl+R o cliccare sull'immagine qui di lato.

Clicca qui Resetta la griglia (Ctrl+R)

# La scheda *Riepilogo*

La scheda *Riepilogo* riporta, in un'unica videata, i risultati (in termini di punteggi) raggiunti da ogni allievo nonché il voto riportato. Il voto può essere rappresentato in decimi o in quindicesimi; inoltre può essere rappresentato il voto intero o il voto con due decimali scegliendo una delle seguenti voci nella tendina preposta:

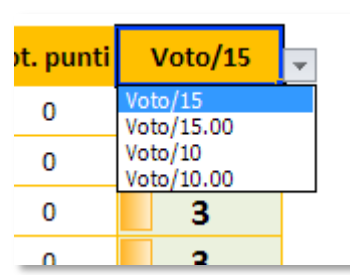

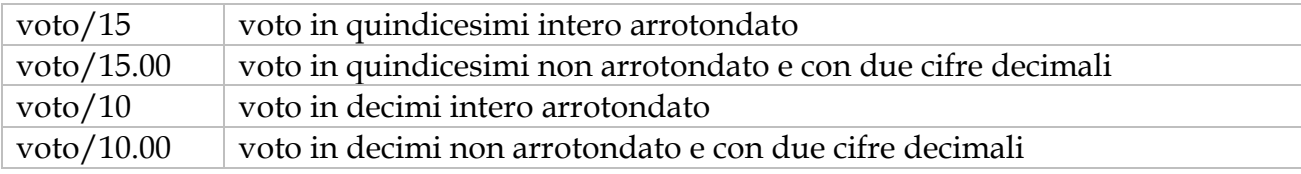

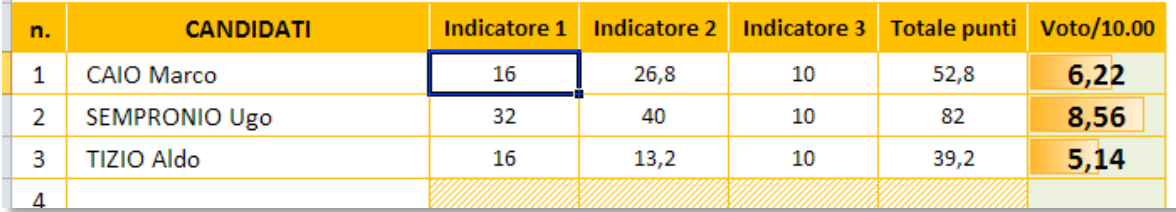

Per compilare il quadro riassuntivo è necessario cliccare sul tasto indicato qui di lato. Questo tasto funziona solo se sono già state generate le schede.

Clicca qui Aggiorna il quadro riassuntivo (Ctrl+A)

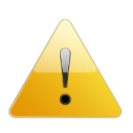

**Attenzione**: il quadro riassuntivo deve essere aggiornato tutte le volte che si effettuano modifiche delle schede di correzione o che si cambia il tipo di voto da visualizzare, perché l'aggiornamento dei valori non avviene in automatico. Per effettuare l'aggiornamento basta cliccare sul riquadro rosso.

La stampa del quadro riassuntivo è già stata predisposta per contenere l'intera griglia dei risultati di ogni singolo allievo con relativo voto.

## Ulteriori informazioni

**Generazione schede**. Il tasto "Genera schede" (o la scorciatoia Ctrl+G) è attivo solo se non sono già state generate le schede, ossia se non compare la scritta "Schede generate". Nel caso in cui si voglia riusare la cartella di Excel precedentemente compilata per un'altra classe, è necessario eliminare tutte le schede numerate, TRANNE LA "1", e cancellare la scritta "Schede generate".

Prima di rigenerare le schede si consiglia di resettare (Ctrl+R) i dati della scheda "*1*".

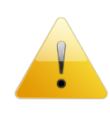

**Protezione delle schede**. I fogli di Excel sono protetti da accidentali cancellazioni di formule o inserimenti non dovuti, pertanto consentono di modificare solo le celle previste per l'inserimento.

Si consiglia di fare attenzione a non modificare parti del foglio che possono rendere non più funzionante il programma.

**Compatibilità con le versioni di Excel**. *TerzaP* è stato realizzato con Excel 2010, ma è compatibile anche con le versioni 2007 e 2003. Non si garantisce la compatibilità con versioni precedenti.

Il file contiene delle macro. Consultare il documento **Leggimi.pdf** per le istruzioni su come abilitare le macro.

La griglia di correzione è già predisposta per stare su una pagina A4. A correzione eseguita, è sufficiente inviare in stampa la pagina.

La griglia di correzione compilata e stampata si allega al compito corretto.

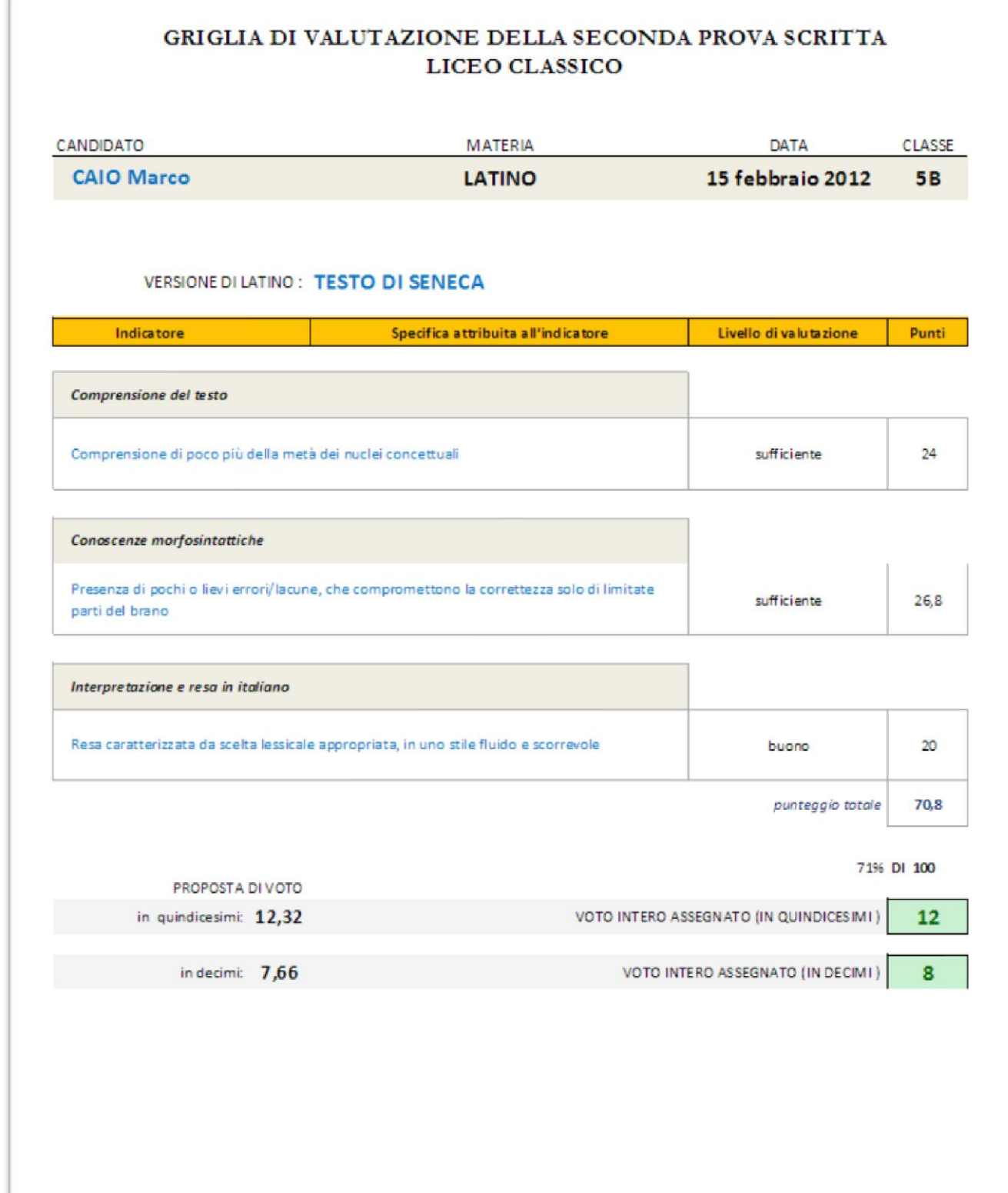

Esame di Stato

#### **QUADRO RIASSUNTIVO**

Data di stampa: 23/03/2012

![](_page_10_Picture_23.jpeg)

Liceo Classico Scientifico "Isaac Newton" - Chivasso

### La scheda *Doc15*

La scheda Doc15 è la pagina che si autocompila in base alle scelte effettuate nei criteri e adottati nella correzione della prova. La pagina è pronta per essere stampata e allegata al Documento del 15 maggio o al verbale d'esame, in quanto riporta i criteri adottati per la correzione della prova.

#### **GRIGLIA DI CORREZIONE DELLA SECONDA PROVA LATINO**

Per la correzione della prova ci si attiene al seguente schema che prende in esame al massimo 3 indicatori e, per ogni indicatore, al massimo 6 descrittori:

#### Sintesi esemplificativa di indicatori e descrittori:

![](_page_11_Picture_73.jpeg)

Il punteggio grezzo complessivo della prova è 110 e viene suddiviso tra i tre indicatori in: 50+40+20. La sufficienza della prova si ottiene con 66 punti (60%).

Il passaggio dal punteggio grezzo al voto avviene attraverso la seguente formula, dove i coefficienti a, b e c sono determinati in base al voto minimo e alla percentuale stabilita per la sufficienza.

$$
VOTO = a \cdot \left(\frac{punit}{p \cdot max}\right)^2 + b \cdot \frac{punit}{p \cdot max} + c
$$

Il voto minimo, in quindicesimi, è 3, mentre il voto massimo è 15. La sufficienza è pari a 10/15.

La correzione avviene attraverso il foglio elettronico "Cicero " in modo che venga generata una scheda per ogni allievo con il riassunto dei livelli raggiunti per ogni indicatore.

Liceo Classico Scientifico "Isaac Newton" - Chivasso

o%  $\bullet$ 

### L'autore

Autore di questa procedura automatizzata per la correzione della terza prova è **Vincenzo Maiorino**, docente di matematica e fisica del Liceo Scientifico "Isaac Newton" di Chivasso (TO).

Per informazioni, chiarimenti e/o suggerimenti è a disposizione la casella di posta elettronica: *emaiorino@yahoo.it* oppure *[responsabile.qualita@liceonewton.it](mailto:responsabile.qualita@liceonewton.it)*.